ESCUELA SUPERIOR POLITÉCNICA DEL LITORAL

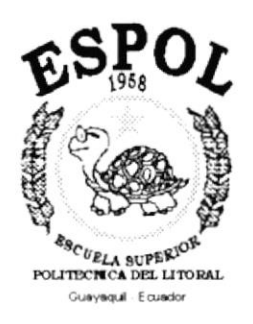

## PROGRAMA DE TECNOLOGÍA EN COMPUTACIÓN

## PROYECTO DE GRADUACIÓN

## PREVIO A LA OBTENCIÓN DEL TITULO DE: **ANALISTA DE SISTEMAS**

**TEMA SISTEMA DE CONTROL DE ACTIVOS FIJOS** 

## FOLLETO PROMOCIONAL DEMO

1L-CIB ົດ

POL-CIB!

 $'$ co

 $1572018$ 

**AUTOR** 

Jorge Washington Mateo Vélez<sub>50</sub>-11-18

Ing. María José Nieto Morán ASISTENTE DE ACTIVOS FIJOS - CIB

2 2 AGO 2018 liana O.

**DIRECTOR** Msc. Nayeth Solórzano de Nan

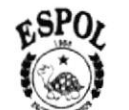

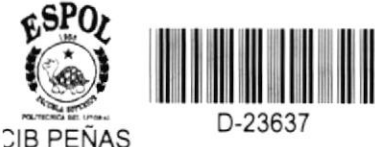

AÑO 1999 - 2000

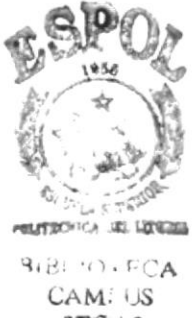

 $657.7$  $AT<sub>A</sub>$ 

Jiliane

PEÑAS

EDCUGLA 60PERIOR  $PGL(22)$ **BIBLIOTT**  $, \cdot$ **BVV** Valer Pecha de Increto 7. 2. 1 Sig Tes Solicitade rochdench К

#### **AGRADECIMIENTO**

A Dios, que nunca me abandonó.

A mis compañeros de la empresa, por su camaradería, apoyo compartir  $\mathbf{y}$ por sus conocimientos y experiencias conmigo.

A las personas que nunca se sintieron defraudadas de mi y, que fueron punto de apoyo en momentos claves de la carrera.

A mi directora de tesis, Msc. Nayeth Solórzano de Nan, quien con su profesionalismo y sugerencias dirigió mi proyecto a una culminación exitosa.

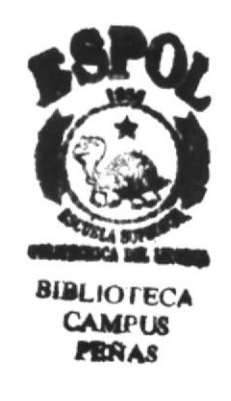

### **DEDICATORIA**

Este trabajo está dedicado integramente a Dios, que me ha dado la fuerza para continuar y no quedar en el camino y, a los profesores preocupados de formar<br>grandes profesionales.

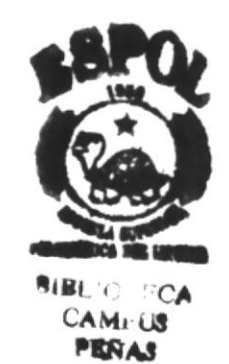

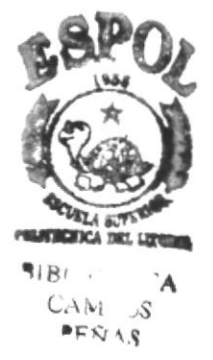

#### **DECLARACION EXPRESA**

"La responsabilidad de los hechos, ideas y doctrinas expuestas en este manual me corresponden exlusivamente; y el patrimonio intelectual de la misma, a la ESCUELA SUPERIOR POLITECNICA DEL LITORAL". (Reglamento de Exámenes y Títulos Profesionales de la ESPOL).

Jorge Mateo Vélez

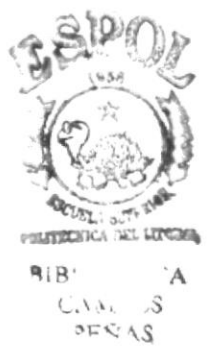

### FIRMA DEL DIRECTOR DEL PROYECTO

Msc. Nayeth Soldrzano de Nan

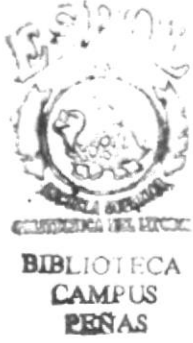

#### FIRMA DEL AUTOR DEL PROYECTO

Joente ASTEC

Jorge Mateo Vélez

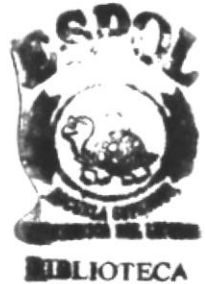

**CAMPUS MENTAS** 

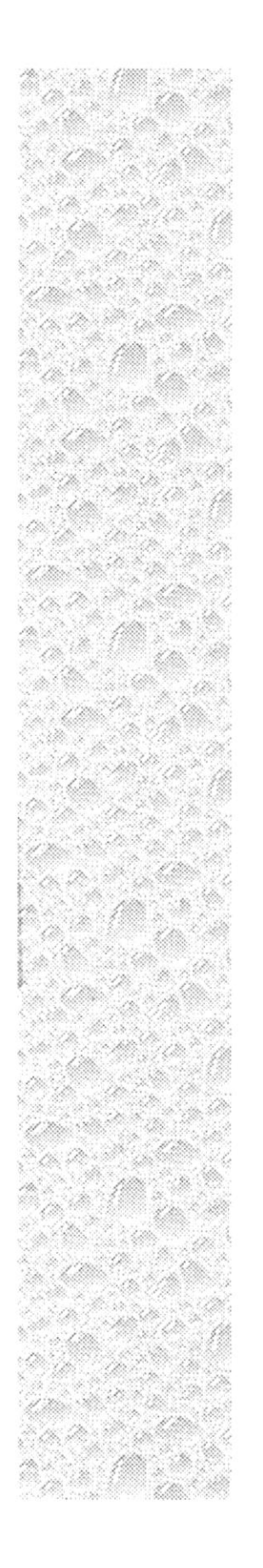

# Capítulo 1

## Proceso de Instalación del Demostrativo

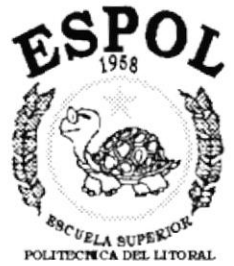

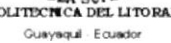

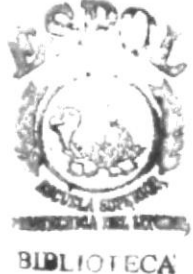

**CAMPUS** PERAS

## 1. PROCESO DE INSTALACIÓN DEL DEMOSTRATIVO

## 1.1. Requerimientos de Hardware.

- Procesador Pentium de 200 Mhz o superior  $\bullet$
- 16 MB de memoria RAM como mínimo  $\bullet$
- Monitor SVGA o superior
- Unidad para discos 31/2
- Mouse
- Teclado estándar

#### $1.2.$ Requerimientos de Software.

Debido a que SAFE - AF es multiplataforma, se recomiendan diversas características dependiendo del sistema operativo.

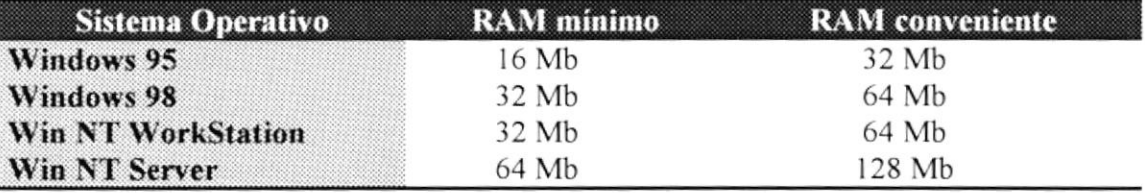

Si la computadora es multimedia, lo mínimo de memoria debe ser lo que se específica como "RAM conveniente"

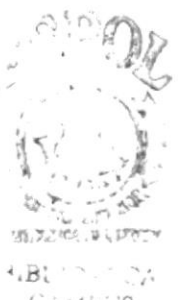

CAMI US PENA.º

### 1.3. lnstalación del Sisfema.

La instalación del sistema se efectúa desde unidades de disco de 31/2 pulgadas y se siguen los pasos listados a continuación

#### Paso 1.

Ejecute el programa de instalación *instalar. exe* utilizando el menú **#i-i-a**i ó START de Windows, y escogiendo la opción Configuración, se desplegará un submenú del cual escogeremos la opción Panel de Control.

Haga click en el icono Agregar o quitar programas, se nos presentará una pantalla donde debe presionar el botón Instalar. Se abrirá una caja de diálogo donde escogeremos la ubicación del arhivo de instalación y presionamos Finalizar.

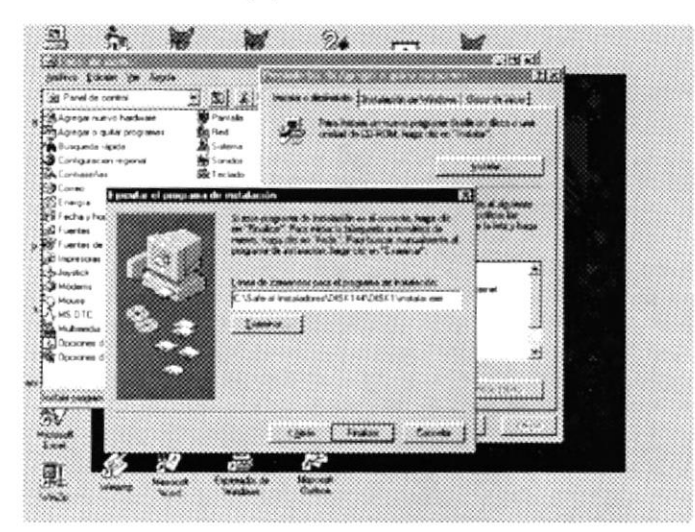

Figura 1.1 Agregar o quitar programas.

En el comienzo de la ejecución aparecerá un mensaje, que indicará que el sistema se esta inicializando para luego presentar la pantalla de instalación

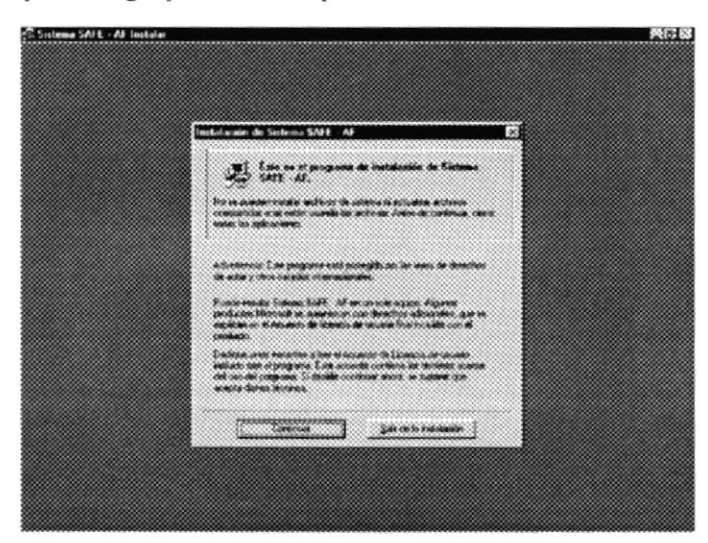

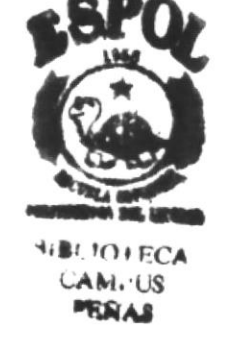

Figura 1.2 Pantalla de presentación de instalación de SAFE - AF.

Esta pantalla da un aviso de que los programas tienen derecho intelectual y no pueden ser copiados sin previa autorización de sus autores o de quien haya adquirido su derecho intelectual.

#### Paso 2.

Aparecerá otra pantalla en la que le pedirá el Nombre de Usuario y de la Organización para registrar la instalación del sistema. Esta información sirve como registro para otras aplicaciones asociadas al sistema en ambiente Windows.

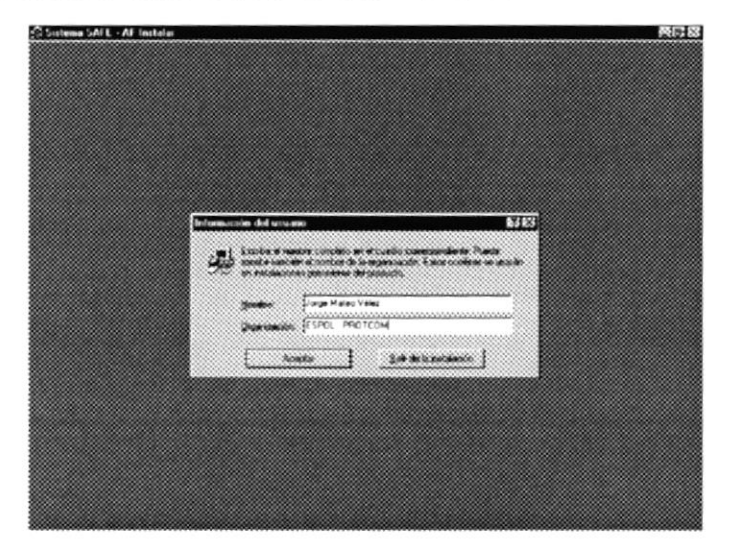

Figura 1.3 Pantalla de registro de usuario y compañía.

En esta pantalla aún se puede suspender la instalación, si desea continuar haga click en aceptar. Si se hubiera equivocado al registrar los datos se presentará una nueva pantalla de confirmación de los mismos, donde podrá cancelar para cambiar los datos del usuario

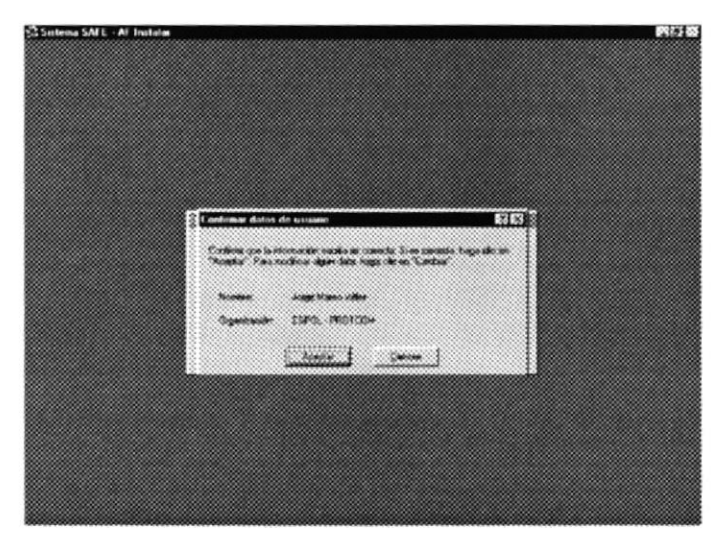

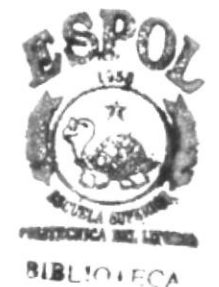

CAMI<sub>'US</sub>

PEÑAS

Figura 1.4 Confirmación de registro de usuario y compañía.

Si está desacuerdo con los datos que ha escrito puede hacer click en aceptar para continuar con la instalación.

El programa de Instalación verifica si existen componentes instalados, en caso de que existan preguntas si desea sobreescribir la versión anterior.

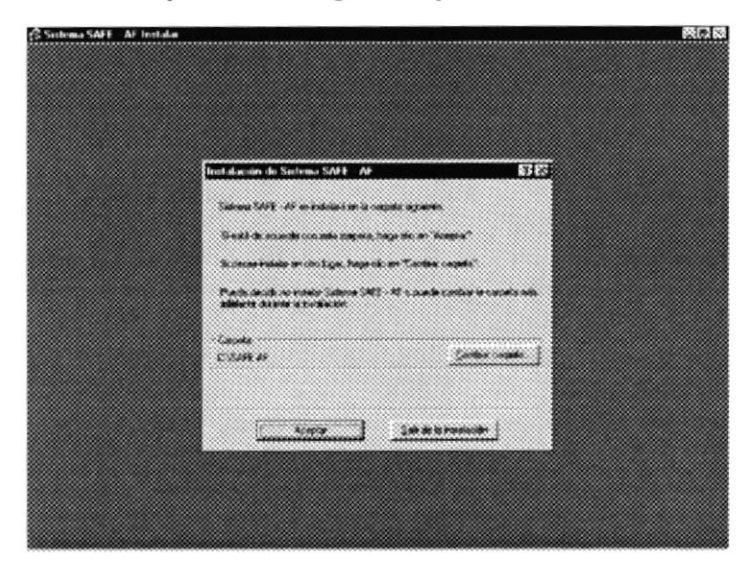

Luego de la verificación se presenta la siguiente pantalla

Figura 1.5 Pantalla con la carpeta predeterminada del sistema.

En esta pantalla da información del directorio donde se van a instalar los programas Aqui se puede suspender la instalación o se puede cambiar el directorio. Es recomendable que el directorio siempre sea SAFE - AF.

#### Paso 3.

El programa de instalación nuevamente verificará componentes instalados, para ver si existe espacio en disco y luego de verificar que todo esté correcto se presenta la última pantalla donde todavia se podrá suspender Ia instalación y cambiar el directorio:

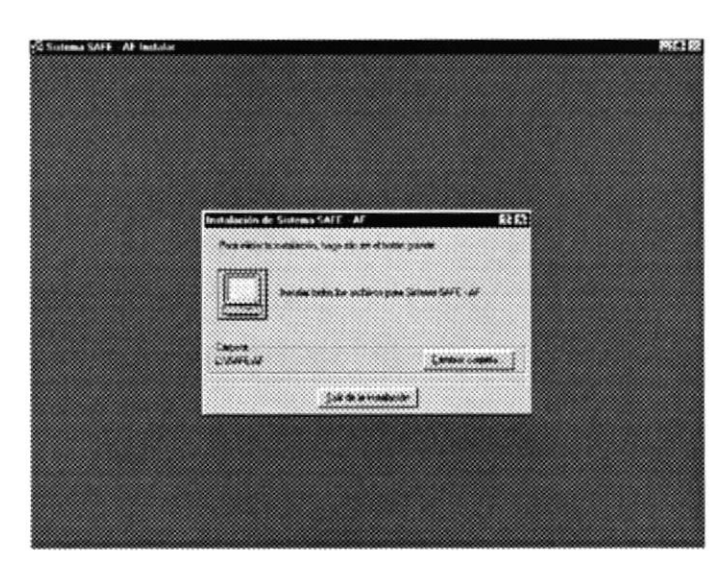

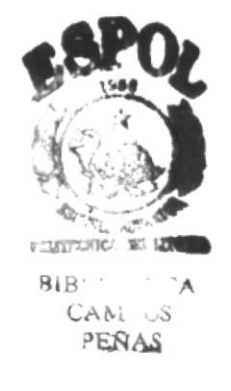

 $Figure 1.6$  Pantalla para iniciar la instalación.

Si todo se encuentra dentro de lo que usted necesita haga click en el botón con el icono computadora. La carpeta "Otros" se instalará en la carpeta predeterminada SAFE-AF.

#### Paso 4.

Diríjase al icono de Mi PC que se encuentra en el escritorio

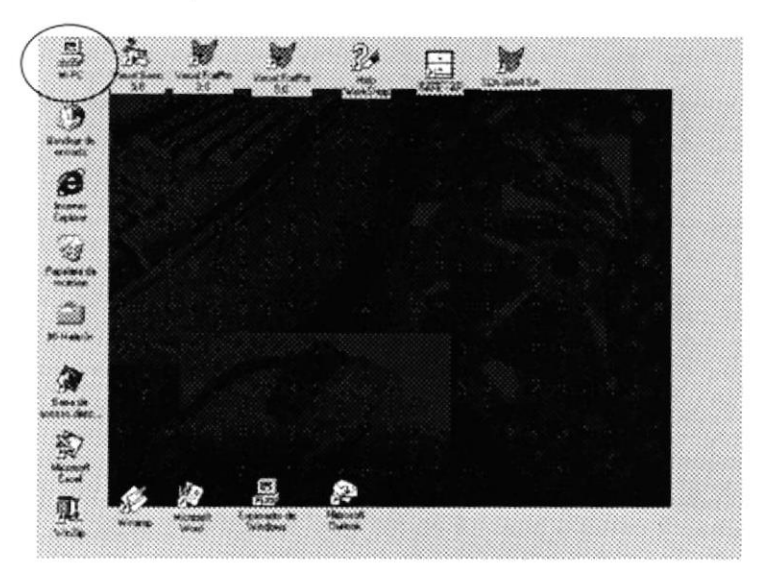

Figura 1.7 Escritorio de Windows

### Paso 5.

De doble click en el icono que muestra la unidad de disco flexible para que Ud. pueda iniciar el proceso de copia de archivos de la forma más adecuada.

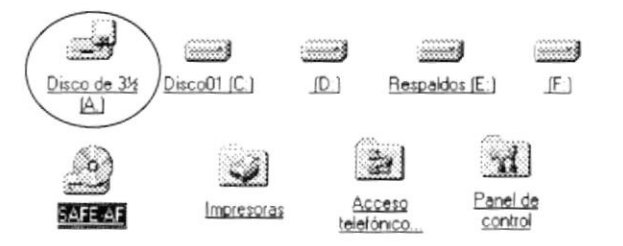

Figura 1.8 Contenido de mi PC

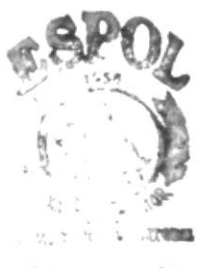

9ije Civil.  $\cup$ PERAS

#### Paso 6.

El contenido de la carpeta muestra una serie de archivos empaquetados, los quales serán descomprimidos en carpetas con el mismo nombre del empaquetado, a excepción de ejecutable zip que va en la carpeta Safe-af, Comctl32 zip que va en la carpeta \Windows\System y Winzip70 exe que es el utilitario que descomprimirá los archivos.

| Archivo Edición Vm Assale<br><u>e bi xina di xia bicin di </u> |  |  |  |  |  |
|----------------------------------------------------------------|--|--|--|--|--|
| al Sale of                                                     |  |  |  |  |  |
| Ayuda ap                                                       |  |  |  |  |  |
| Clases zip                                                     |  |  |  |  |  |
| Cornct132.zxp                                                  |  |  |  |  |  |
| Datos.zp                                                       |  |  |  |  |  |
| ejecutable zp                                                  |  |  |  |  |  |
| Formularios zip                                                |  |  |  |  |  |
| Grahcos.zp                                                     |  |  |  |  |  |
| Menu zip                                                       |  |  |  |  |  |
| Otros zip                                                      |  |  |  |  |  |
| Programas.ap                                                   |  |  |  |  |  |
| Reportes zip                                                   |  |  |  |  |  |
| Winzip70 exe                                                   |  |  |  |  |  |
|                                                                |  |  |  |  |  |
|                                                                |  |  |  |  |  |
|                                                                |  |  |  |  |  |
|                                                                |  |  |  |  |  |
|                                                                |  |  |  |  |  |
|                                                                |  |  |  |  |  |
|                                                                |  |  |  |  |  |

Figura 1.9 Safe-af (Contenido del Diskette).

#### Paso 7

Si no posee ningún utilitario de descompresión, basta con dar doble click en el archivo Winzip70 exe e instalará el Winzip 7.0; luego debe dar doble click en el empaquetado que escoja y enviar todo el contenido (All files) a la carpeta respectiva. En este caso se está descomprimiendo el arhivo Formularios.zip y se descomprime sobre la carpeta " $Safe-af \ (formularios")$ 

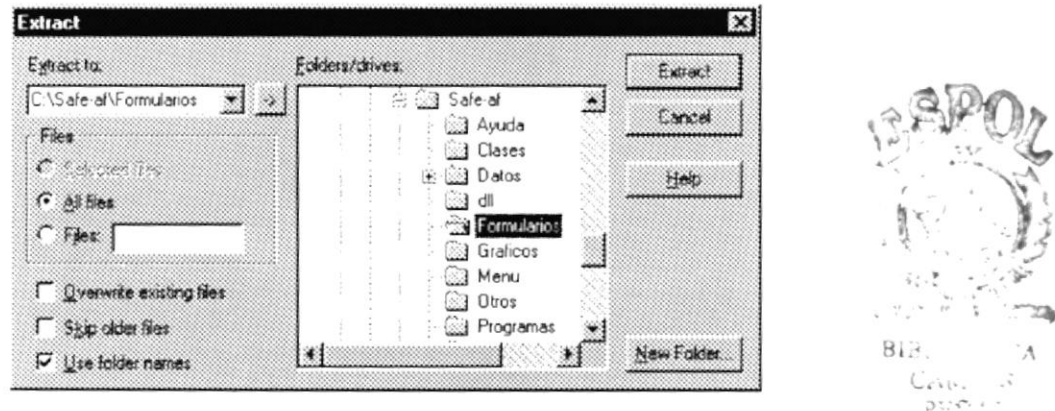

Figura 1.10 Descompresión de los archivos empaquetados.

Tal como se mencionó en el paso 6, éste es el procedimiento que se debe seguir para todos los archivos zipeados a excepción de ejecutable.zip, Comctl32.zip y Winzip70.exe.

#### Paso 8

Crear un acceso directo al archivo af04 actfij exe que se encuentra en la carpeta Safe-af.

#### $1.4.$ Desinstalación del Sistema.

#### Paso 1.

Se realiza el mismo Paso 1 de Instalación, la diferencia es que Windows detectará que se realizó una instalación previa del sistema.

Esta vez Windows nos presentará una pantalla en donde nos dará a escoger:

- Si queremos agregar o eliminar componentes del sistema.  $\bullet$
- Si queremos reinstalar el sistema.  $\bullet$
- Si queremos Eliminar todos los componentes del sistema.

La pantalla que se presentará es similar a esta:

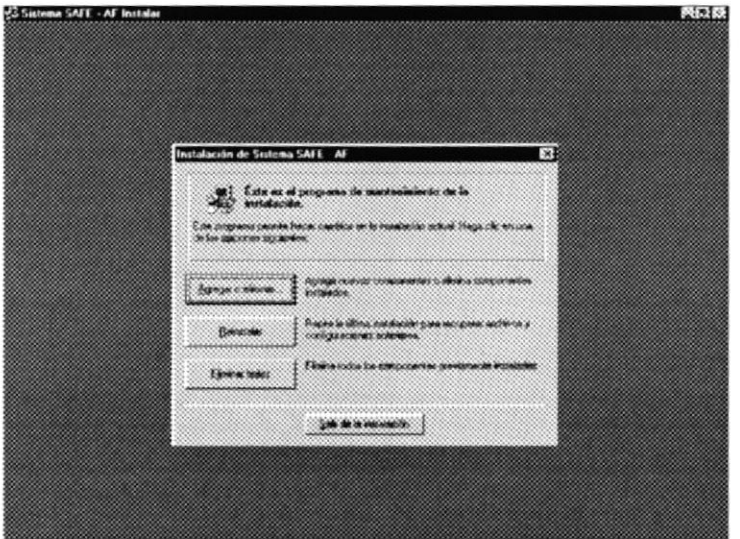

Figura 1.11 Pantalla de Desinstalación.

#### Paso 2

Si escogemos agregar o eliminar, windows nos presentará una pantalla con los componentes del sistema, en este caso solo nos mostrará un componente. Procedemos a desmarcar el cuadrito.

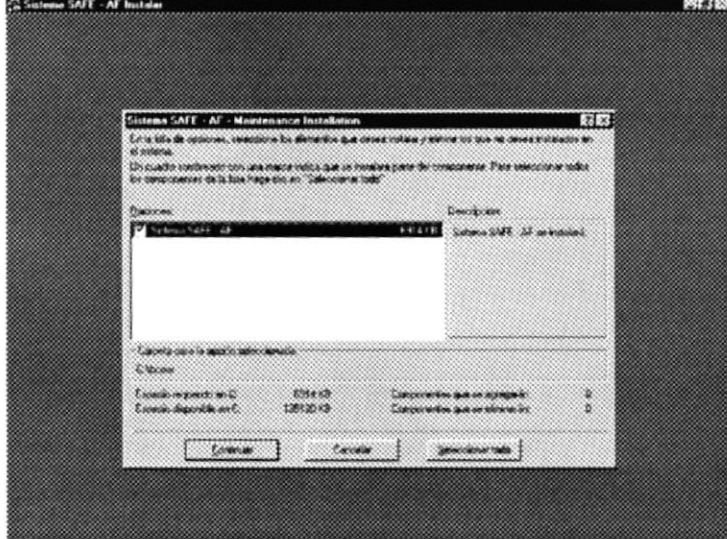

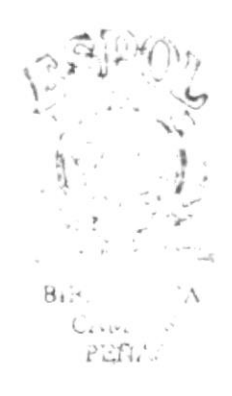

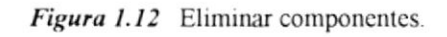

#### Paso 3.

Seguidamente presionamos continuar y aparecerá una caja de mensaje el cual nos pedirá la confirmación de la desinstalación.

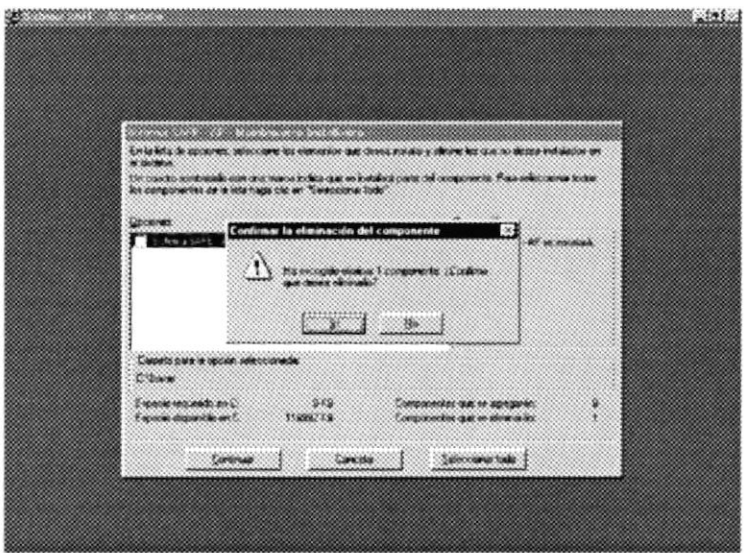

Figura 1.13 Confirmación eliminar componentes

#### Paso 4.

Si nos fuimos por la opción de Eliminar Todos (Eliminar todo el sistema y no por compnentes), Windows pedrirá de la misma manera la confirmación de eliminación del sistema.

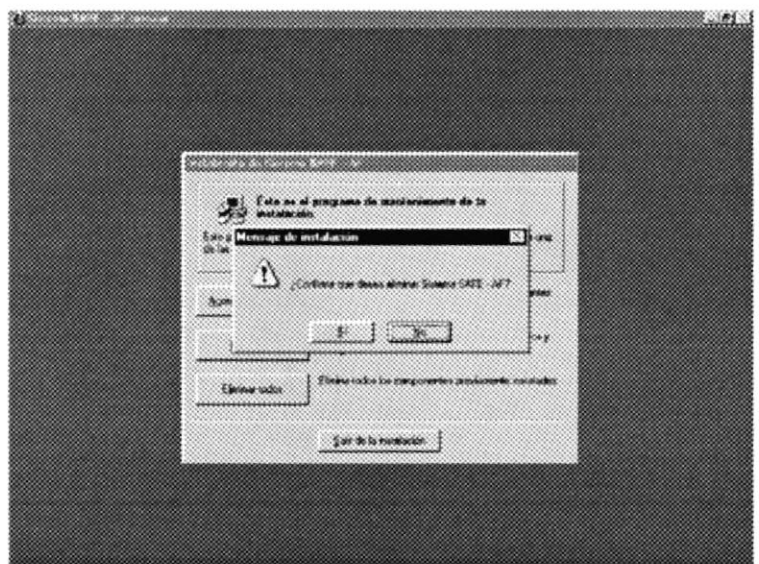

Figura 1.14 Confirmación eliminar todo el sistema.

#### Paso 5.

Una vez que estamos seguros confirmamos y empezará el proceso de desinstalación. El sistema quedará inutilizable, es decir, no se podrá ejecutar el archivo ejecutable pero seguirán existiendo físicamente los archivos.

#### Paso 6.

Buscar la carpeta SAFE - AF de la manera mostrada en el gráfico.

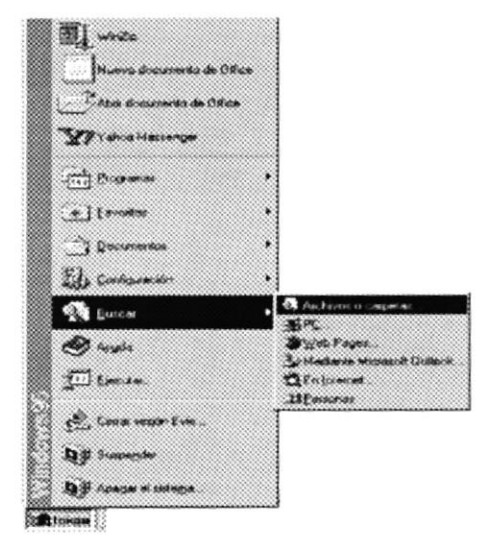

Figura 1.15 Buscar Archivos/Carpetas

#### Paso 7.

Aparecerá una pantalla en la cual Ud. deberá ingresar el nombre de la carpeta solicitada, una vez ingresado debe dar un click en el botón de Buscar ahora.

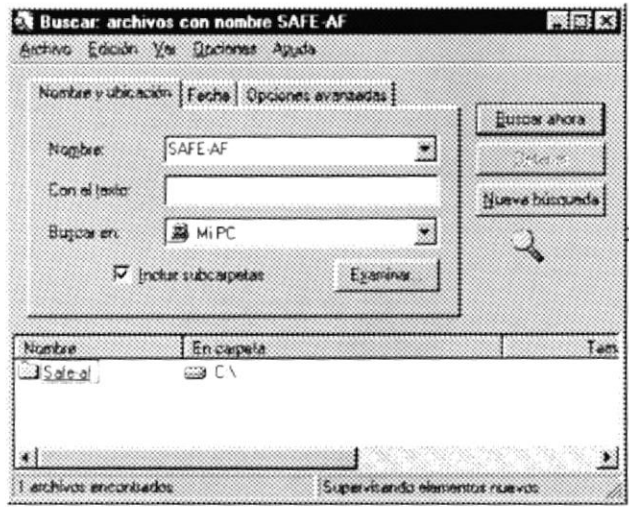

Figura 1.16 Carpeta/Archivo encontrado

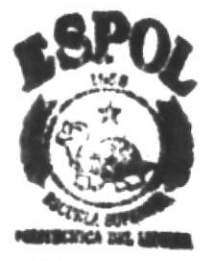

**SIBILY: FCA** CAM.US **PERAS** 

#### Paso 8.

Pulse con el botón derecho del mouse la carpeta SAFE-AF y elija eliminar para poder borrarla de su disco duro.

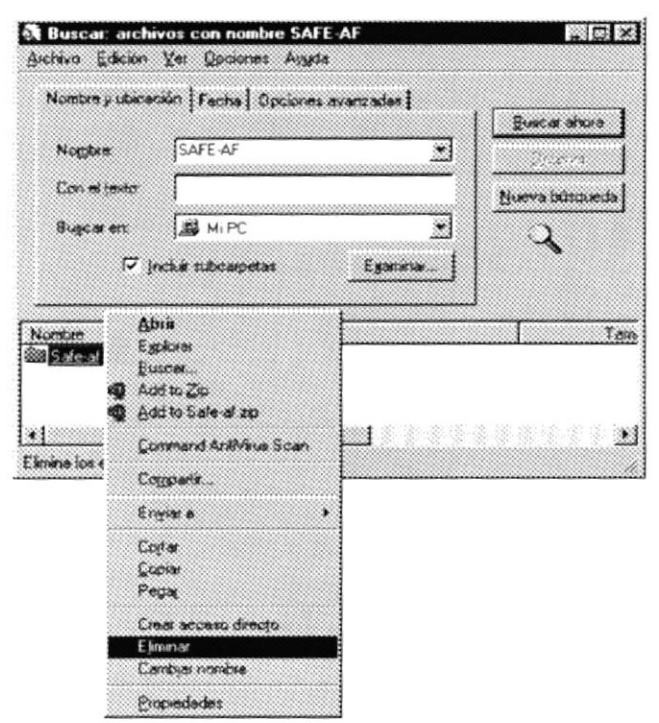

Figura 1.17 Carpeta/Archivo encontrado.

∙ Los archivos eliminados en realidad quedarán en la papelera de reciclaje. Para eliminarlos definitivamente, deberá vaciar la papelera.

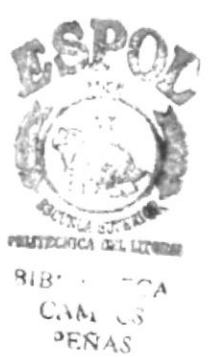

#### Arranque del sistema.

rrancar el sistema SAFE-AF es necesario dar doble click en el icono de acceso o al sistema SAFE - AF.

sentará la pantalla del sistema de Activos Fijos:

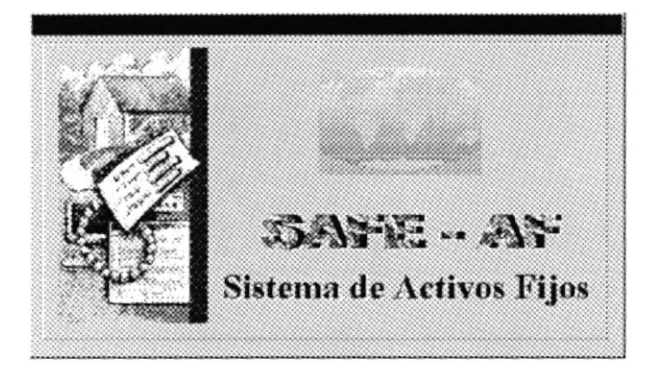

Figura 1.18 Presentación SAFE - AF.

estra la pantalla de acceso al sistema

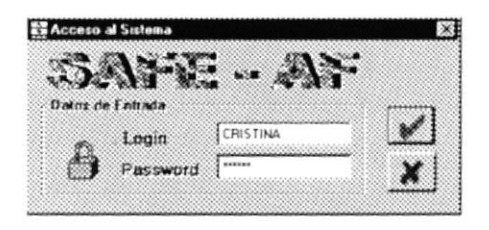

Figura 1.19 Acceso al sistema.

ntalla mostrará el nombre del sistema y le realizará la solicitud del nombre de y la clave. Debe ingresar lo siguiente:

esar el nombre de usuario en Login.

esar su contraseña en Password.

 $\mathop{\text{per}}$  click en  $\mathbb Z$ 

suario está registrado como tal, entoces aparecerá la pantalla en donde deberá r la compañía sobre la cual quiere trabajar.

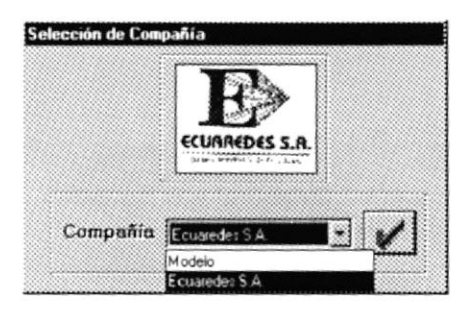

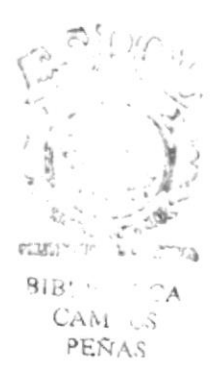

Figura 1.20 Selección de la compañía sobre la cual se operará.

ogida la compañía debe hacer click en versa y habrá entrado al sistema.

Capítulo 1- Página 11

**ESPOL** 

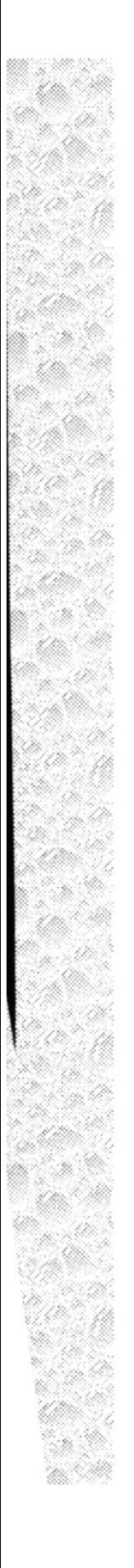

# Capítulo 2

# Obejetivos y Características del Sistema

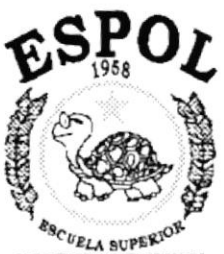

 $\begin{array}{ll} \multicolumn{1}{l}{\multicolumn{1}{l}{\hspace{-2.2cm} \begin{array}{l} \multicolumn{1}{l}{\hspace{-2.2cm} \begin{array}{l} \multicolumn{1}{l}{\hspace{-2.2cm} \begin{array}{l} \multicolumn{1}{l}{\hspace{-2.2cm} \begin{array}{l} \multicolumn{1}{l}{\hspace{-2.2cm} \begin{array}{l} \multicolumn{1}{l}{\hspace{-2.2cm} \begin{array}{l} \multicolumn{1}{l}{\hspace{-2.2cm} \begin{array}{l} \multicolumn{1}{l}{\hspace{-2.2cm} \begin{array}{l} \multicolumn$ Guayaquil Equador

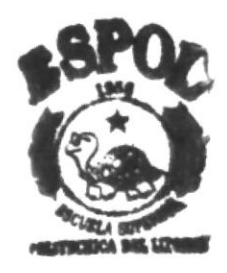

 $\tau \cap A$ CANi. US PEÑAS

## 2. OBJETIVOS Y CARACTERÍSTICAS DEL SISTEMA.

#### **Objetivos Generales.**  $2.1.$

- Proporcionar información confiable y relevante que le permita a gerencia la toma oportuna de decisiones.
- Automatizar los procesos manuales.
- ◆ Proporcionar al usuario un ambiente amigable.
- ◆ Reducción del tiempo de procesamiento.

#### **Objetivos Particulares.**  $2.2.$

- √ Ingresar los datos relacionados con la adquisición y control de un activo fijo
- Aplicar sobre los valores de los activos, los procesos de depreciación, amortización y reexpresión.
- ◆ Permitir el manejo de más de una compañía.
- Registrar la baja de un activo.
- Realizar consultas y obtener reportes de los activos.
- Permitir que los procesos sean flexibles en cuanto a la variación de períodos.
- Permitir la transferencia de activos entre compañías y subdivisiones de compañías.
- Permitir llevar un control de las reparaciones y mantenimiento sobre un activo.
- Mantener el control de un activo de acuerdo a su moneda de adquisición.

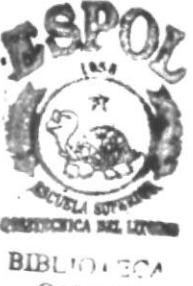

 $CAM_i:US$ PEÑAS

## 2.3. Características generales del Sistema.

Para que el usuario se haga una idea de lo que es el Safe-af se explican los menús con sus opciones.

#### Control.

Permite el mantenimiento a tablas y opciones que actúan directamente sobre un activo, estas opciones son:

- $\odot$  Adquisición.<br> $\odot$  Baja.
- 
- 
- **19. Baja Transferencia** (<sup>1</sup>)<br>**E.** Mantenimiento / Reparaciones.

#### Procesos

Realiza la depreciación, amortización y reexpresión de los activos frjos, además le permite reversar los procesos si fuera necesario. Las opciones de este menú son:

- **Depreciación**.
- Amortización
- Reexpresión.
- Reversión

#### Consultas y reportes

Es justamente en esta parte donde se mide la utilidad del sistema, para mayor facilidad del usuario, las consultas y reportes se dividen en tres opciones

- De Activos Fijos.- Ofrece información clasificada de los activos de acuerdo a los siguientes criterios.
	- . Existencia
	- . Existencia Detallado
	- . Por responsable
	- . Por proveedor
	- Por tipo
	- . Por código contable
	- Dados de Baja
	- Transferidos
	- o Mantenimiento y Reparaciones
- De procesos.- Ofrece información sobre los valores que generan los activos una 厦 que han sido procesados, de esta manera usted podrá saber sobre
	- Activos fijos Depreciados
	- Activos fijos amortizados
	- Activos fijos reexpresados
	- Sumarizado de procesos

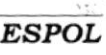

¡

- Asientos contables  $\bullet$
- Valor en libros

Listados - Ofrece listados de las principales tablas a las que se le da mantenimiento 圖 dentro del sistema, estas son las que conforman:

- Grupos.  $\bullet$
- Compañías.  $\bullet$
- Sucursales.  $\bullet$
- Areas  $\bullet$
- Departamentos.  $\bullet$
- Secciones.  $\bullet$
- Usuarios.  $\bullet$
- Proveedores.  $\bullet$
- Responsables.  $\bullet$
- Monedas.  $\bullet$
- Tipos de Activos Fijos.  $\bullet$
- Tasas de Inflación.  $\bullet$
- Cuentas Contables

### Configuración del sistema

El usuario le dice al sistema cómo debe comportarse, es por eso que debe definir:

- Corporación (Posee un submenú para configurar compañías y subdivisiones)
- Tipo de activo y Vida útil
- Tasa inflación
- **Monedas** y Tipo cambio
- Cuenta contable
- **Proveedores**
- **E** Responsables
- Archivo de control

#### Seguridad

Permite configurar los usuarios y datos necesarios para la seguridad de acceso al sistema, además de ofrecer utilitarios para respaldo, recuperación y reparación de bases.

- **Usuarios**
- **Permisos**
- Respaldo de bases
- $\circ$  Recuperación de bases
- C Reorganización de archivos

#### Ayuda

Ofrece soporte al usuario sobre sus principales dudas.

- La Ayuda de Safe-af
- La Temas de
- LI Acerca de

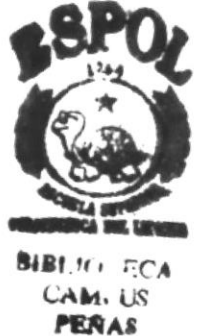

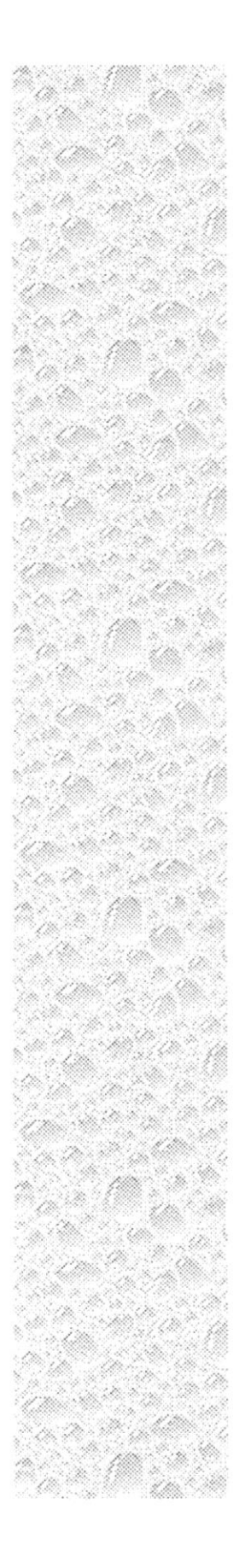

# Capítulo 3

## Bondades y Ventajas del **Sistema**

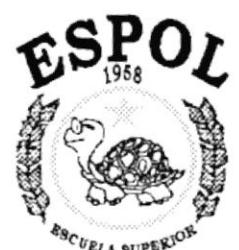

 $\frac{\epsilon_{B_{C}}}{\epsilon_{E_{LA}}}\frac{\epsilon_{U}}{\epsilon_{E_{LA}}}\frac{\epsilon_{U}}{\epsilon_{E_{AL}}}\frac{\epsilon_{E_{CL}}}{\epsilon_{E_{AL}}}\frac{\epsilon_{E_{CL}}}{\epsilon_{E_{CL}}}\frac{\epsilon_{E_{CL}}}{\epsilon_{E_{CL}}}\frac{\epsilon_{E_{CL}}}{\epsilon_{E_{CL}}}\frac{\epsilon_{E_{CL}}}{\epsilon_{E_{CL}}}\frac{\epsilon_{E_{CL}}}{\epsilon_{E_{CL}}}\frac{\epsilon_{E_{CL}}}{\epsilon_{E_{CL}}}\frac{\epsilon_{E_{CL}}}{\epsilon_{E_{CL}}}\frac{\epsilon_{E_{CL}}}{\epsilon_{E_{CL}}}\frac{\epsilon_{E_{CL}}}{\epsilon_{E_{CL}}}\frac{\epsilon_{$ Guayaquil - Ecuador

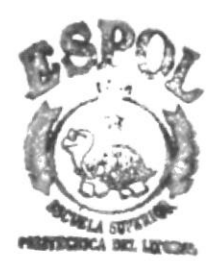

 $BIBI$  $CAM \sim$ PEÑAS

## 3. BONDADES Y VENTAJAS DEL SISTEMA.

Safe-af es producto del rediseño del sistema que exisitia en plataforma D.O S., lógicamente agrega caracteristicas que no existian en la versión anterior, tal es el caso de Ias funcionalidades multimoneda, multicompañia (a 5 divisiones incluyendo la compañía) transferencias, mantenimientos/reparaciones, etc. Bondades y ventajas que se explicarán en el transcurso de este capitulo.

## 3.1. Bondades

Se ha catalogado como bondades todo lo que un sistema actual y moderno debe abarcar para considerarse como un verdadero elemento automatizador de empresas. Podemos decir que Safe-af es:

Multiempresa.- El sistema lleva a cabo el control de los Activos Fijos de varias empresas.

Multimoneda - El sistema puede registrar adquisición de activos fijos en moneda diferente a la del sistema.

Multiusuario.- El sistema es capaz de trabajar en red con varios usuarios activos accesando a la misma base

Seguro.- Existirán niveles de acceso por medio de los cuales se determina que operaciones puede realizar cada usuario y sobre que compañias.

## 3.2. Ventajas

Entre las ventajas que involucra utilizar Safe-af podemos mencionar que:

- $\checkmark$  Safe-af permite registrar activos en compañías diferentes y saber exactamente su ubicación. Vienc pre-definida una compañia modelo en la que podrá chequear la interfaz y el comportamiento del sistema, más no podrá realizar procesos ni obtener reportes La versión DEMO Ie permitirá ingresar hasta 2 compañias como máximo (en las cuales tendrá control total), mientras que la completa, 99.
- ◆ La estructura de Safe-af lo convierte en una aplicación ágil, ya que el código de los activos depende primordialmente de su ubicación y tipo; de esta manera no tendremos que recorrer datos innecesarios que degeneran el funcionamiento del sistema
- $\blacktriangledown$  En cada subdivisión de la compañía, cada tipo de activo podrá contener 999 activos, fijos, lo cual quiere decir que en otra subdivisión, el mismo tipo de activo **podrá**: soportar otros 999 activos más. La versión DEMO permite ingresar 7 activos por compañía sin importar las subdivisiones o el tipo. compañía sin importar las subdivisiones o el tipo.
- ↓ La parametrización que posee Safe-af desplaza a las versiones particionadas anteriores, ya que usted podrá utilizar el sistema tanto en empresas comerciales como bancarias, es decir, realizará procesos anuales o mensuales según sea el caso.
- √ Los asientos contables que genera Safe-af no tendrán que ser transferidos manualmente, ya que posee integración con el sistema de contabilidad.

Existen ventajas que son importantes y pueden no verse reflejadas directamente, pero tienen implicaciones de relevancia para el negocio en su relación con personas tanto ajenas como propias a la organización; estas son:

- √ Disminución en los costos de operación por la agilidad en cálculos, procesos y tiempos de respuesta.
- Incremento de precisión.
- Satisfacción de los empleados al eliminar tareas de naturaleza tediosa.

**COUNTY**  $BIB!$ CANi PEÑAC